Виды автоматического анализа

**AC Analysis Single frequency AC analysis**

### **AC analysis**

- Автоматический анализ на переменном токе для построения амплитудно-частотных и фазо-частотных характеристик.
- Доступ: Simulate -> Analyses -> AC analysis
- Результат в виде графика АЧХ и ФЧХ выбранных величин.

# **Окно AC analysis**

**Выбор начальной и конечной частоты тестового сигнала**

**Выбор Параметров изменения частоты**

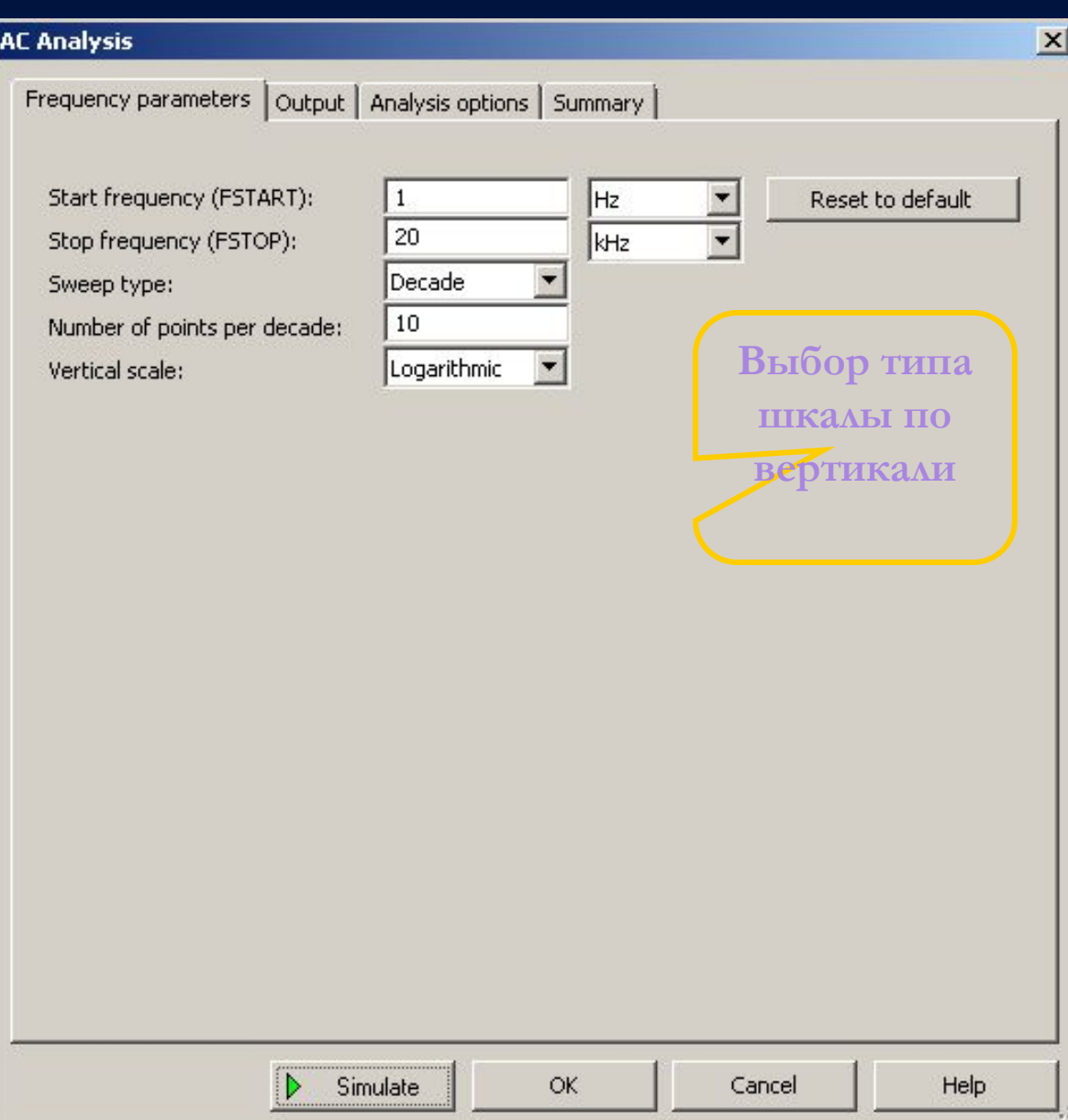

#### **Результат анализа**

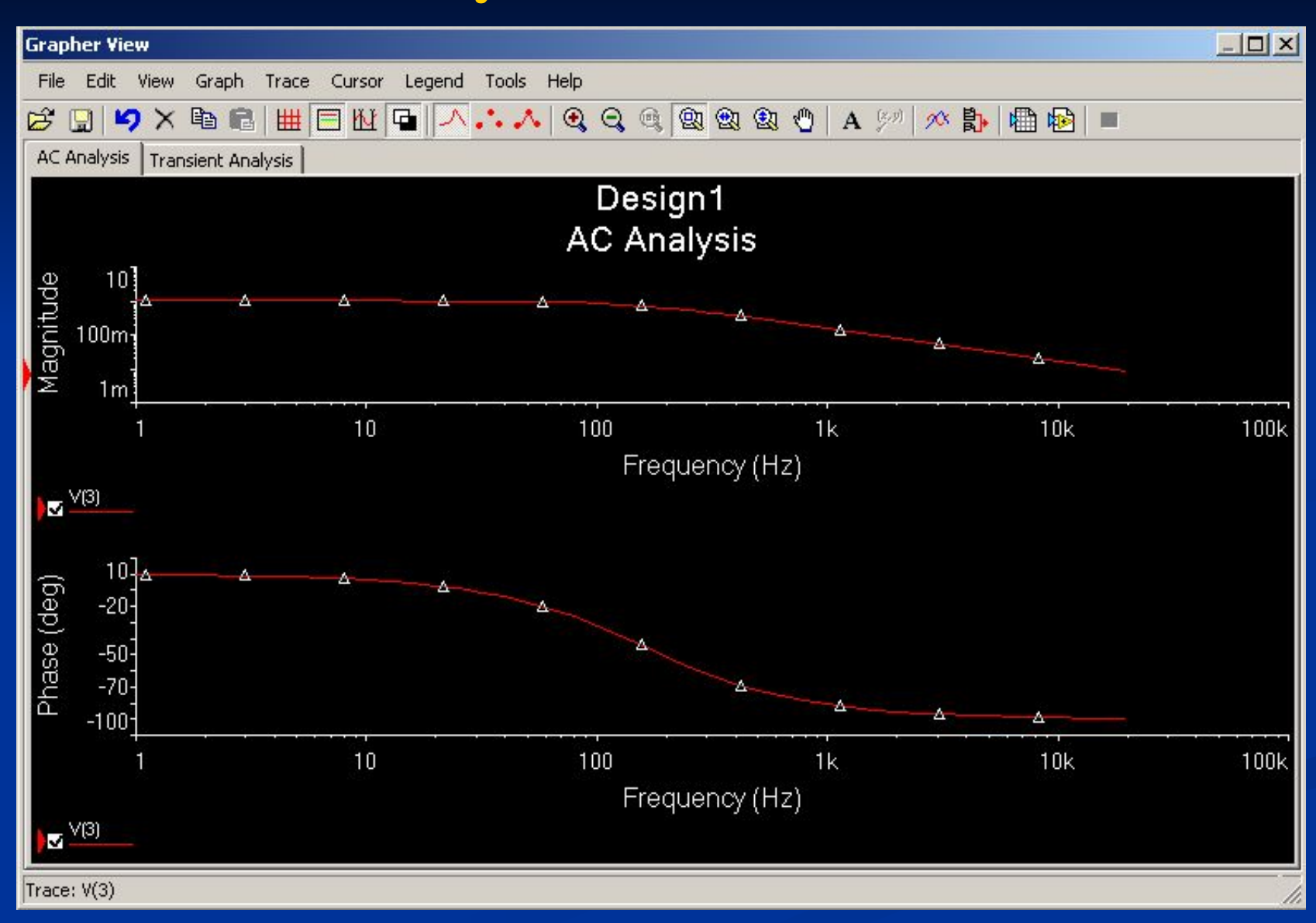

### **Достоинства**

- Относительно простой способ получения АЧХ и ФЧХ.
- Привычные графические зависимости, которые не требуется перестраивать.
- Адекватные графики можно получить даже при использовании источников несинусоидального переменного тока.

### **\* Альтернативные методы получения АЧХ и ФЧХ**

**Кнопка** 

 $-|B| \times$  $|E|$  $\times$ 

> 週 靀 **O** ᢟ

**Bode Plotter** 

e,

**вызова ВП**

**Bode Plotter**

■ Использование виртуального измерительного прибора Bode Plotter ■ Доступ: Simulate -> Instruments -> Bode Plotter или на правой панели виртуальных инструментов.

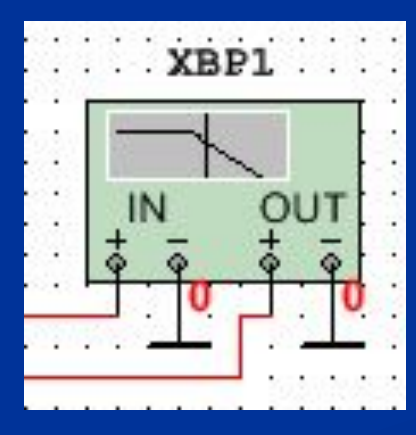

**Внешний вид Bode Plotter**

### **Окно Bode Plotter**

**Окно отображения** 

**характеристик**

**Кнопки выбора характеристик**

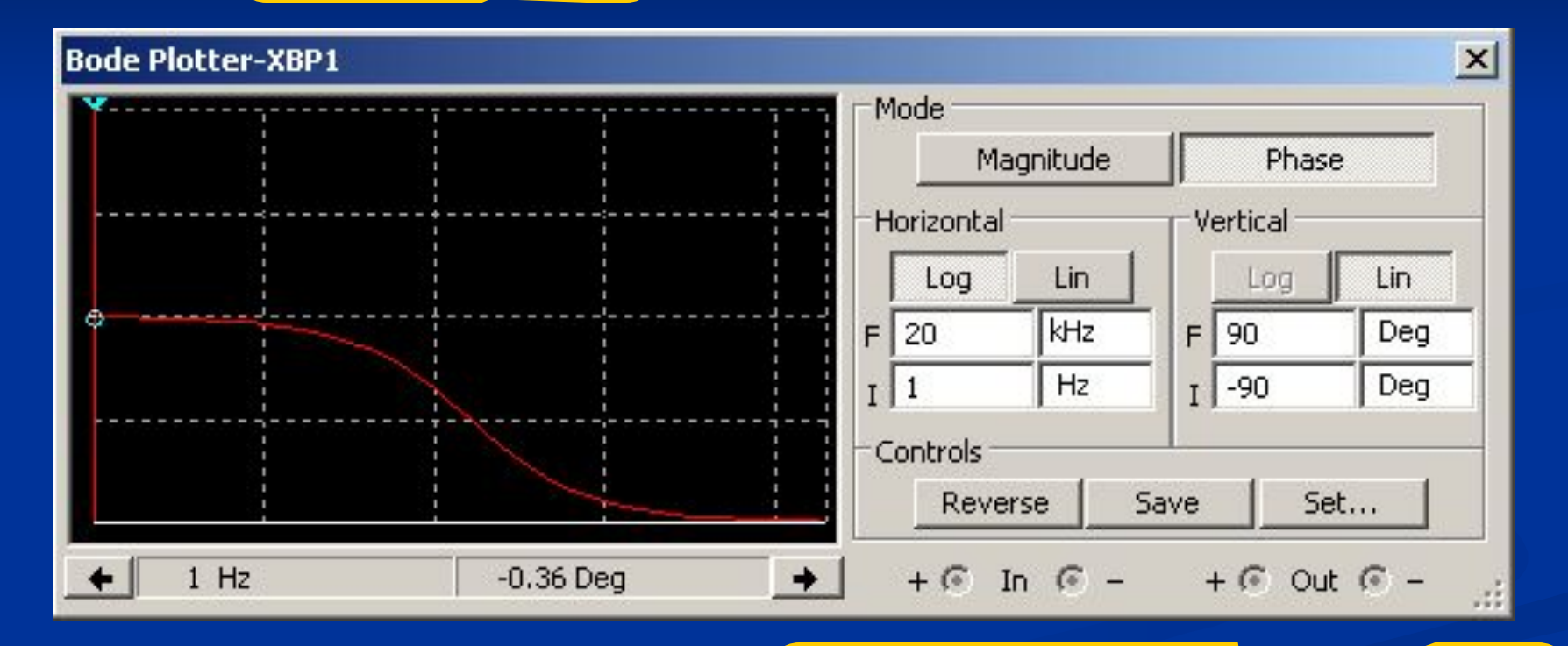

**Настройки параметров шкал**

**Кнопки изменения параметров отображения и сохранения результатов в файл**

#### **\* Замечание**

Результат построения АЧХ и ФЧХ в Bode Plotter также сохраняется в инструменте просмотра результатов автоматического анализа – Grapher :

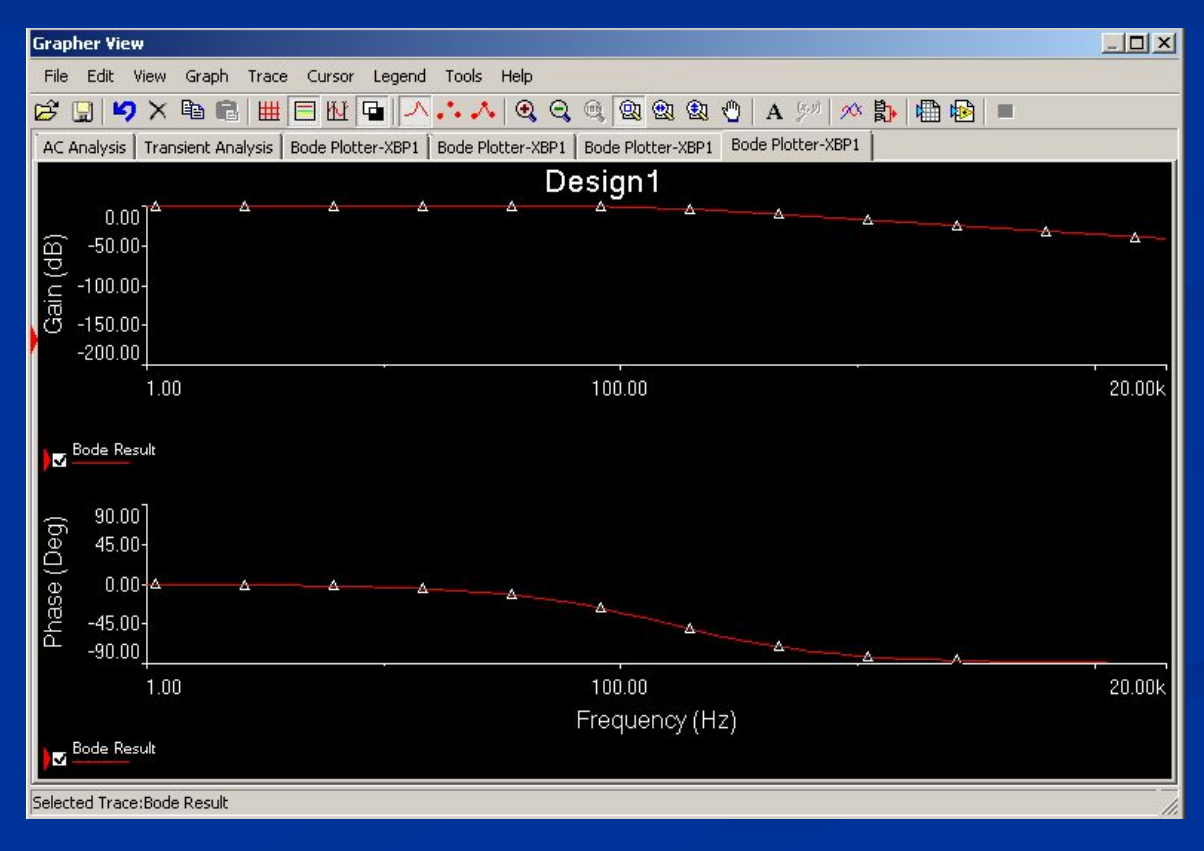

## **Правила использования функции AC Analysis**

- Использовать один источник переменного тока в цепи, подключенный ко входу.
- Рекомендуется использовать источник синусоидального напряжения.
- Обращать внимание на параметры источника с названием «AC Analysis»

### **Окно свойств источника**

#### **переменного напряжения**

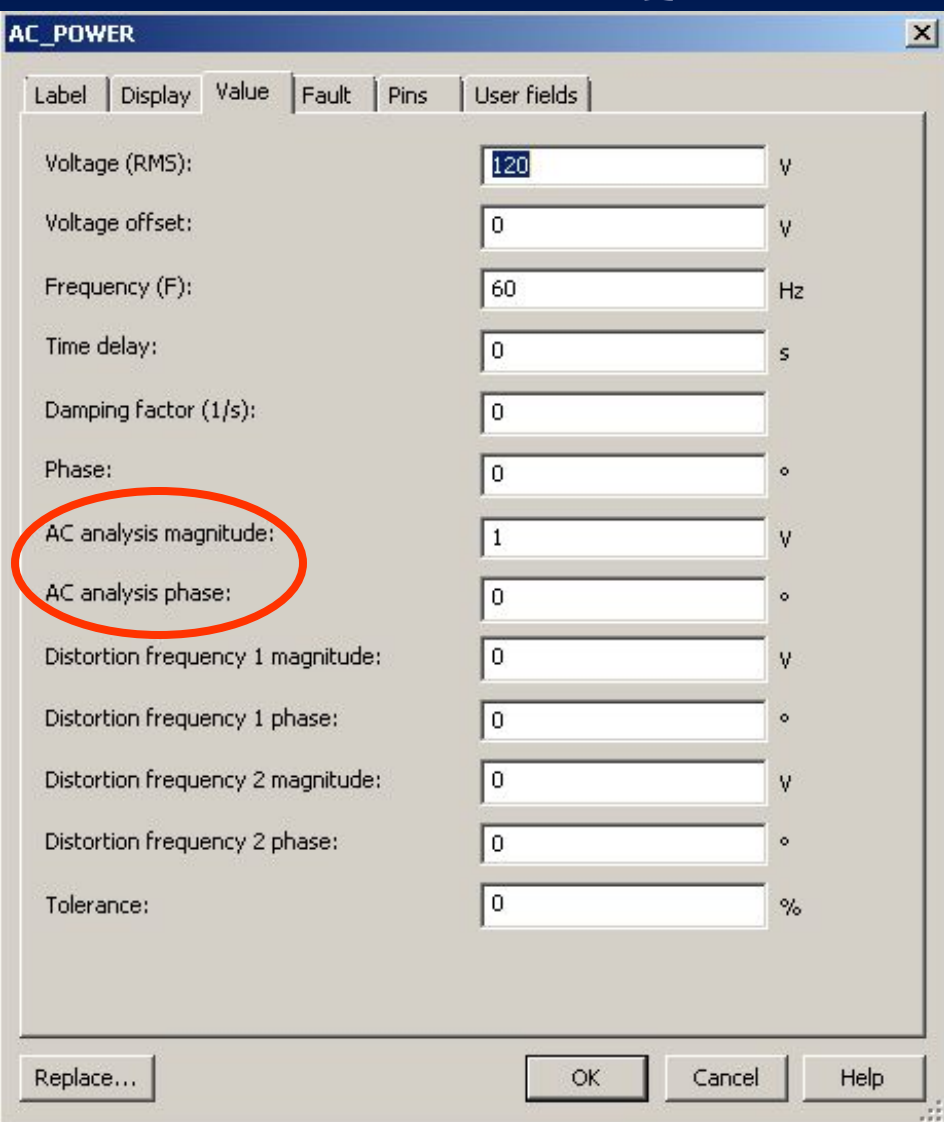

**Параметр устанавливает напряжение источника при AC Analysis**

# **Источники переменного тока, рекомендуемые для AC Analysis**

#### ■ AC Power Source

#### ■ AC Current Source

### ■ AC Voltage Source

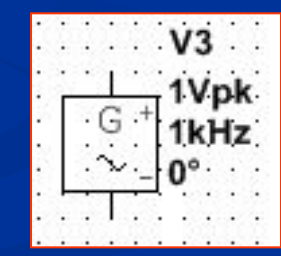

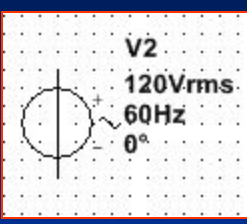

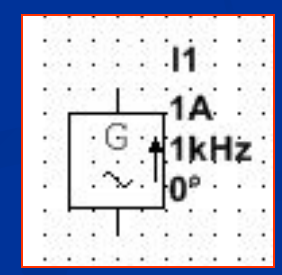

## **Single frequency AC analysis**

- Автоматическое определение реальной и мнимой компоненты выбранной величины (или амплитуды и фазы) на одной частоте.
- $\Box$  Доступ: Simulate -> Analyses -> Single frequency AC analysis
- Результат в виде таблицы со значениями компонент.

# **Окно Single frequency AC analysis**

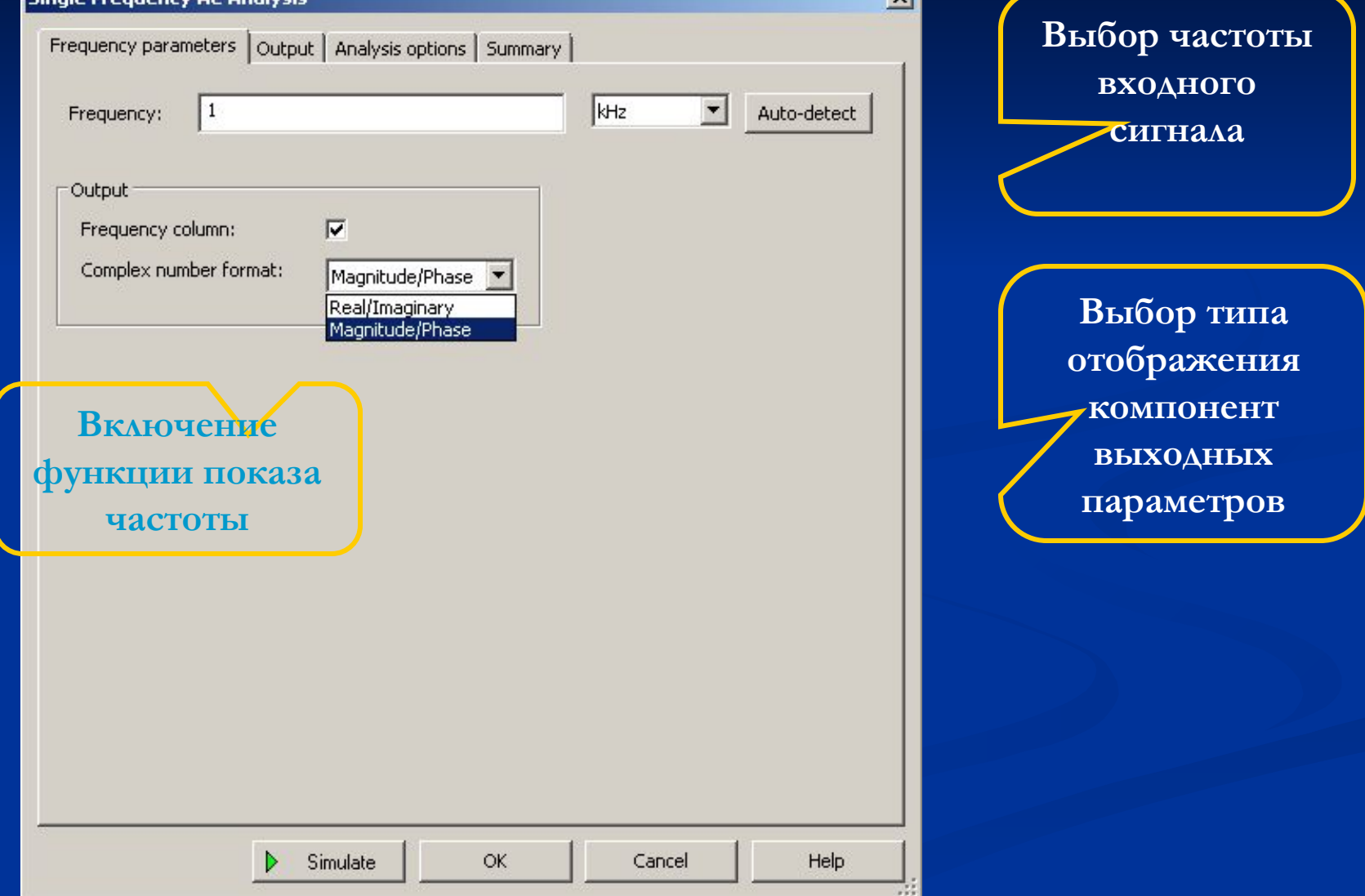

### **Результат анализа**

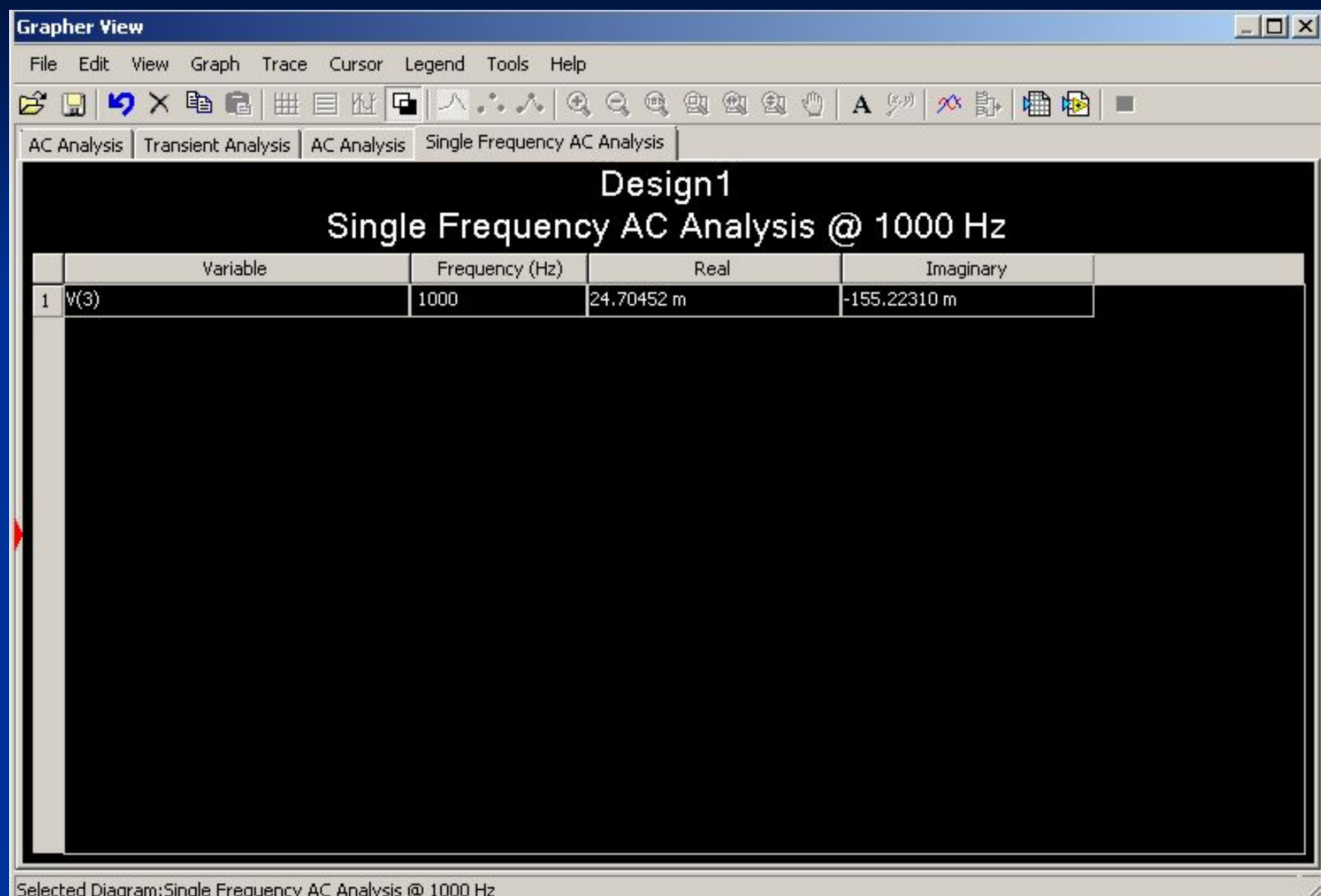